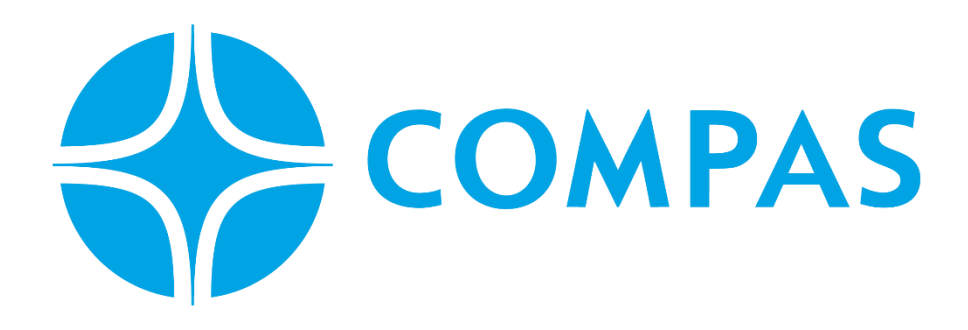

# **INSTRUCTIVO SOLICITUD DE LLENADO / VACIADO**

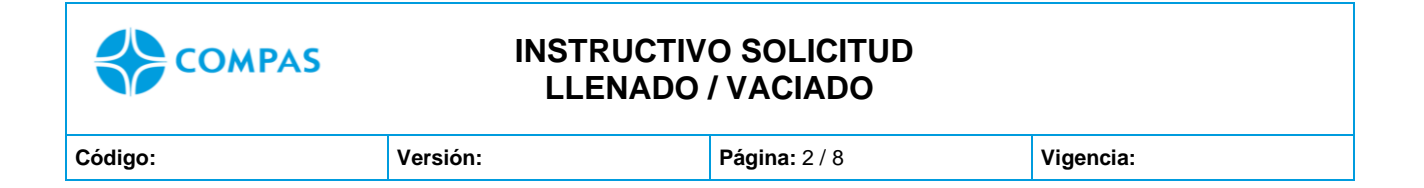

#### **\_\_\_\_\_\_\_\_\_\_\_\_\_\_\_\_\_\_\_\_\_\_\_\_\_\_\_\_\_\_\_\_\_\_\_\_\_\_\_\_\_\_\_\_\_\_\_\_\_\_\_\_\_\_\_\_\_\_\_\_\_\_\_\_\_\_\_\_\_ INSTRUCTIVO SOLICITUD DE LLENADO / VACIADO**

### **1. Ingresa al portal web CCTO**

#### **<https://ccto.com.co/>**

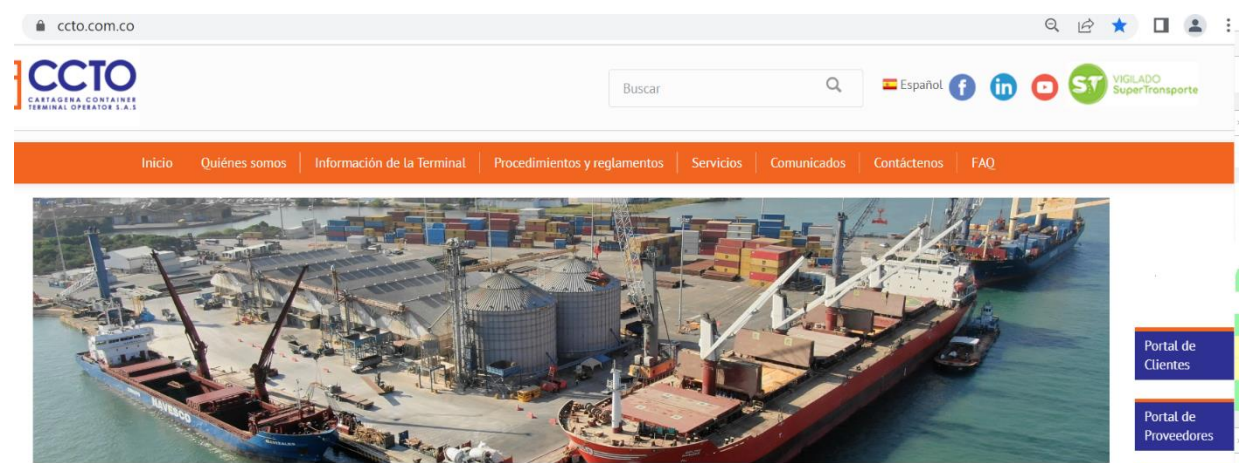

**2. Seleccione Portal Cliente** 

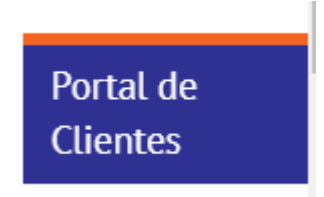

**3. Ingrese su Usuario y Contraseña** 

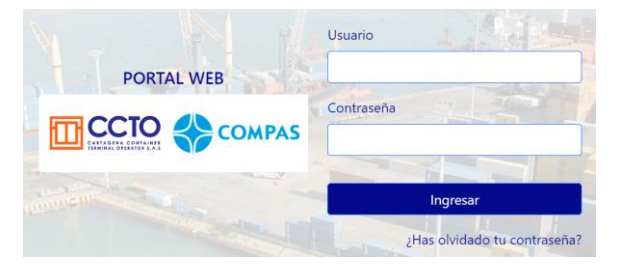

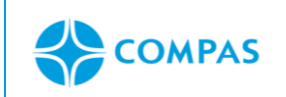

#### **INSTRUCTIVO SOLICITUD LLENADO / VACIADO**

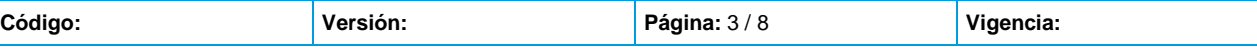

# **4. seleccione el módulo de "Solicitudes"**

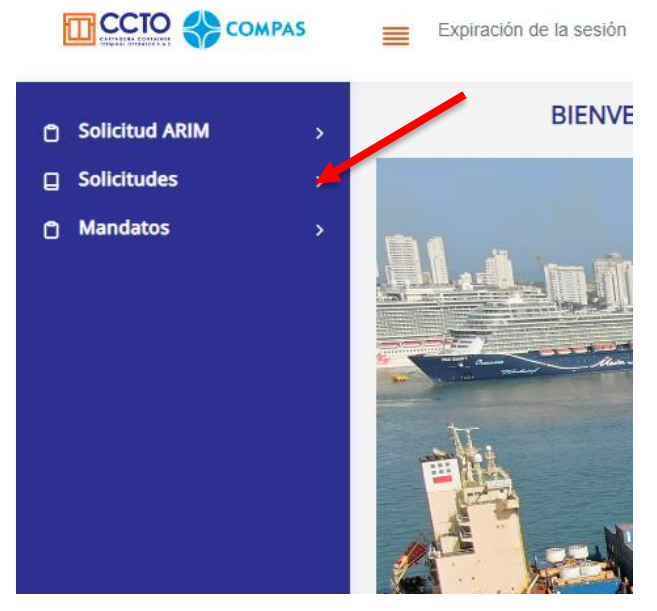

Imagen 1.1/ (instructivo solicitud de llenado/vaciado)

# **5. Seleccione llenado/vaciado**

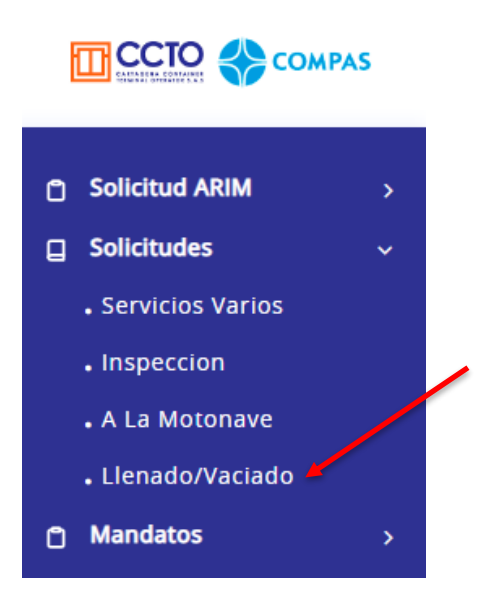

Imagen 1.2/ (instructivo solicitud de llenado/vaciado)

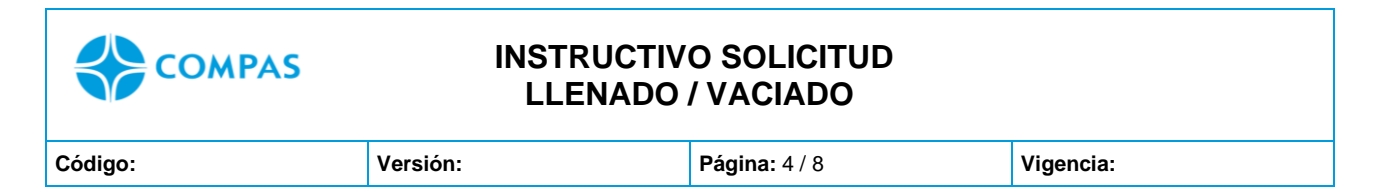

# **6. Se despliega una ventana y damos clic en** *nueva solicitud*

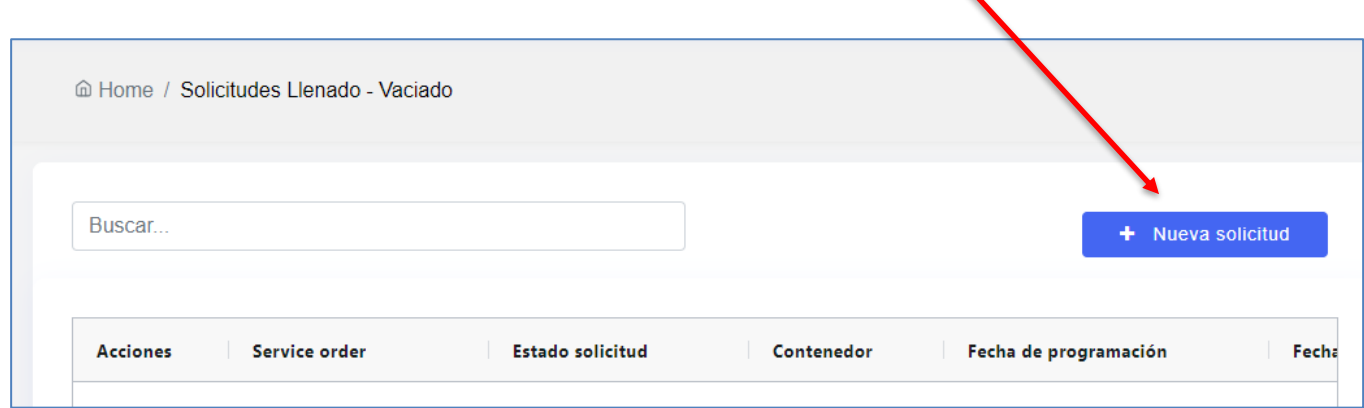

Imagen 1.3/ (instructivo solicitud de llenado/vaciado)

# **7. Debe ingresar la información requerida.**

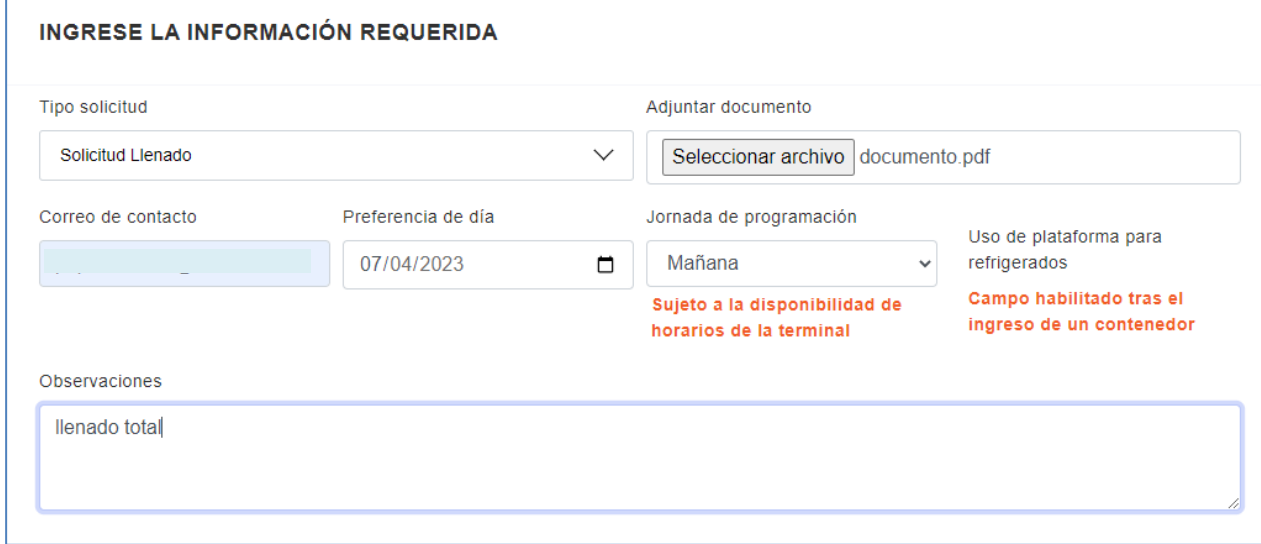

Imagen 1.4/ (instructivo solicitud de llenado/vaciado)

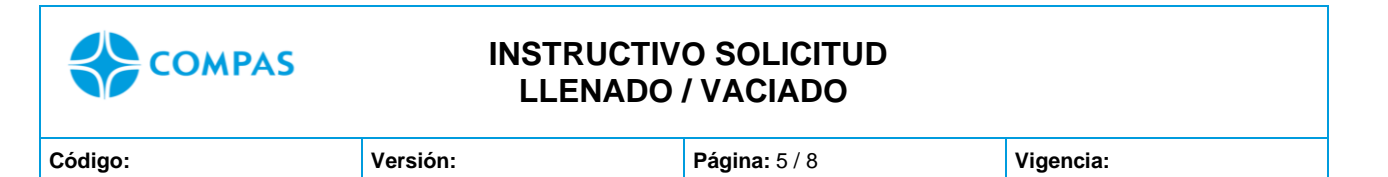

# **8. En la parte inferior debe agregar el número de contenedor**

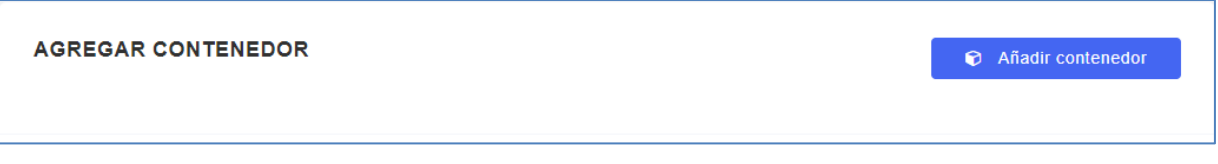

Imagen 1.5/ (instructivo solicitud de llenado/vaciado)

### **9. Dar clic en "agregar".**

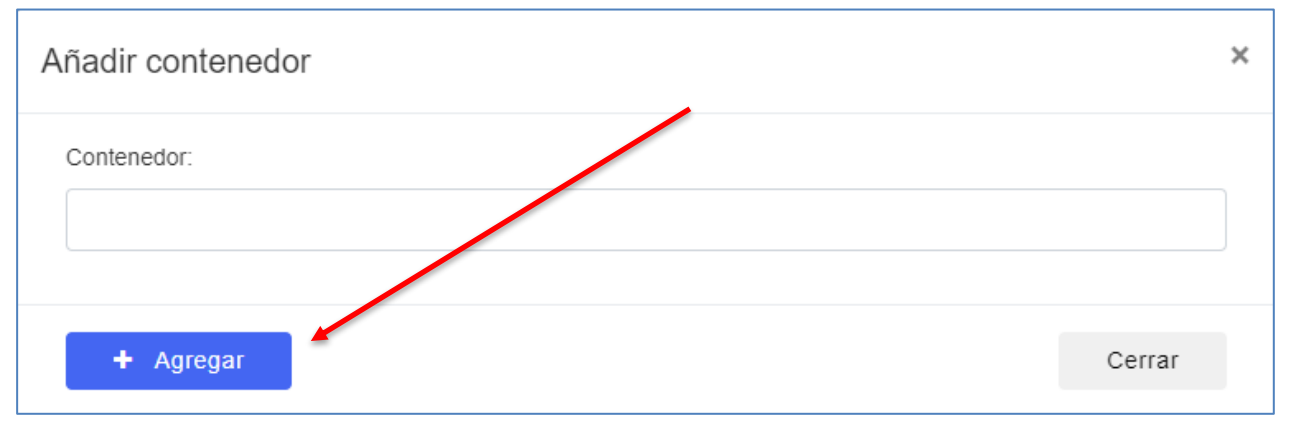

Imagen 1.6/ (Instructivo solicitud de llenado/vaciado)

**Nota1**: Deberás digitar el contenedor a llenar y/o vaciar

**Nota2**: para los casos de Trasvaciado deberá ingresar el contenedor a vaciar y en el campo de observaciones deberá digitar el contenedor a llenar

## **10. Posterior podrá visualizar la información ingresada.**

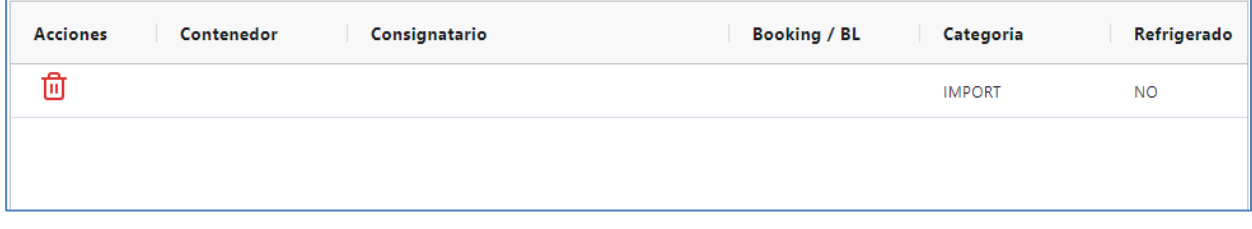

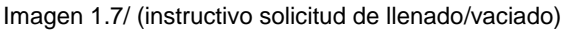

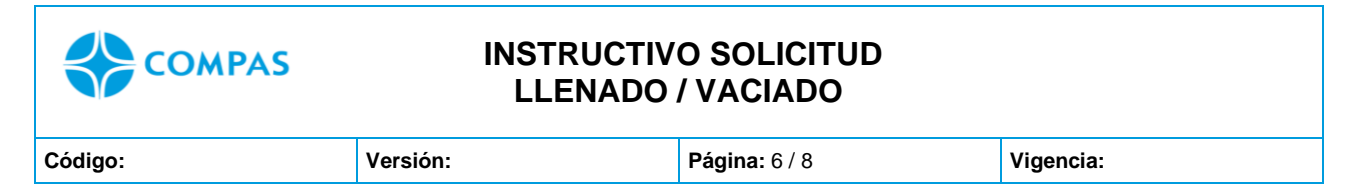

**11. Luego deberás dar clic para "crear la solicitud".** 

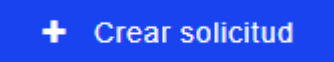

**12. Una vez creada tu solicitud, se envía un mensaje con el nombre y consecutivo de servicio.** 

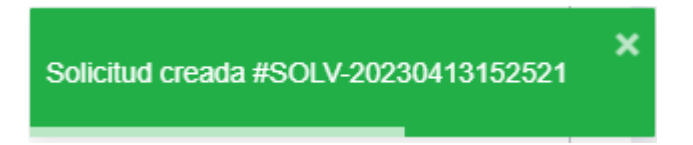

**NOTAS**: Podrás ver el detalle de la solicitud realizada

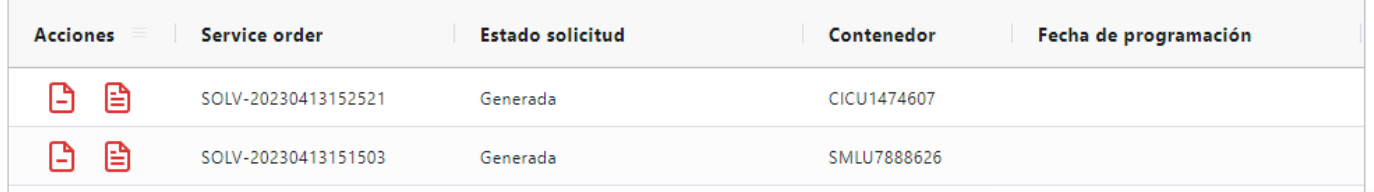

Imagen 1.8/ (instructivo solicitud de llenado)

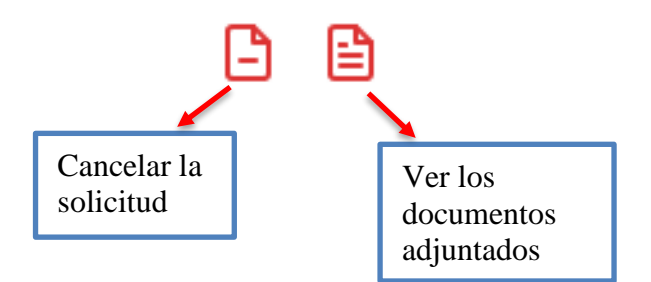

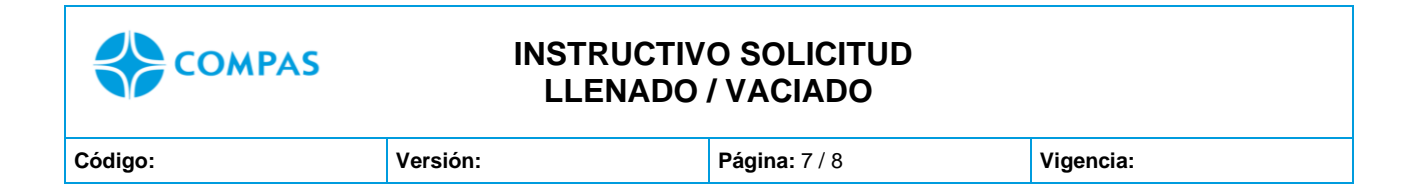

**13.** Una vez programada la solicitud automáticamente su estado cambia a "Programada"

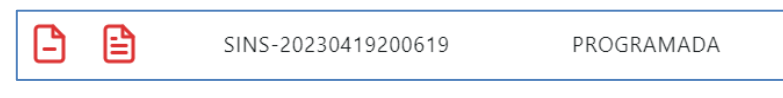

Imagen 1.9/ (instructivo solicitud de llenado)

**14.** Luego de finalizada la operación su estado cambia a ¨ Completada**¨**

| <b>Opciones</b> | Service order       | Estado solicitud |  |
|-----------------|---------------------|------------------|--|
|                 | SINS-20230420214000 | COMPLETADA       |  |

Imagen 2.0/ (instructivo solicitud de inspección)

#### **Tener en cuenta:**

Documentos adjuntar para las operaciones:

- **1. Llenado:** 
	- Booking de la línea con asignación de la unidad
	- Firma VUCE
	- Carta de temperatura (si es carga refrigerada)
	- Hoja de seguridad (si aplica)
	- Proceso de manipulación de la carga.
	- Arim (Planilla) de Ingreso de la carga

**NOTA:** Para los llenados, los ingresos de unidades vacías con la línea MSC antes del ingreso la Agencia de aduanas debe notificar a los correos [planeador\\_ops@ccto.com.co](mailto:planeador_ops@ccto.com.co) [superintendente\\_ops@ccto.com.co;](mailto:superintendente_ops@ccto.com.co) [actuacionesalacarga@ccto.com.co](mailto:actuacionesalacarga@ccto.com.co) [servicioalcliente@ccto.com.co](mailto:servicioalcliente@ccto.com.co)

## **2. Vaciado:**

- BL
- Formato solicitud de servicio
- Fotografías

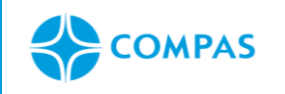

## **INSTRUCTIVO SOLICITUD LLENADO / VACIADO**

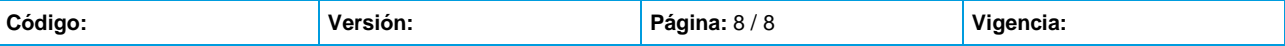

- Hoja de seguridad IMO (en caso aplique)
- Recomendación sobre manipulación de la carga
- Carta de autorización de vaciado, por parte de la línea naviera Mediterránea Shipping Company (MSC)

**Nota:** *deberá adjuntar los documentos en un solo PDF*

# **ESTADO PORTAL**

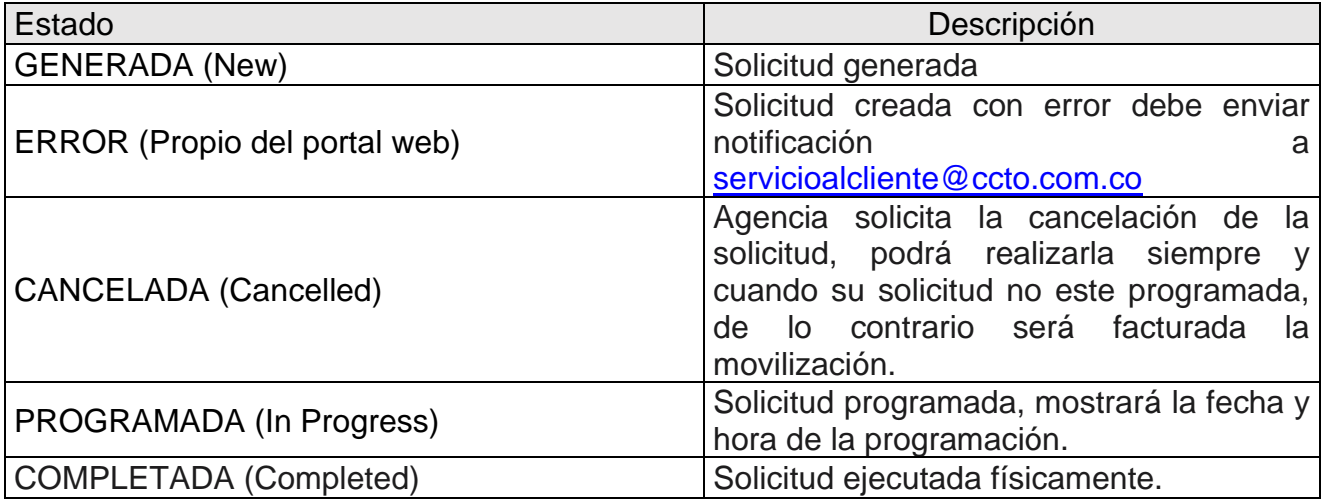